## **SO Southern OREGON UIUNIVERSIT**

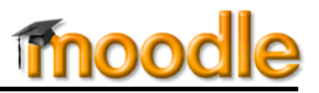

Looking for a way to allow students to share documents with each other easily? Modifying student permissions for a folder resource is a quick way to enable students to exchange and download batches of files.

- 1. With editing turned on in your course, click on the **+ Add an activity or resource** link.
- 2. Select **Folder** from the list of **RESOURCES** [\(Figure 1\)](#page-0-0) and click on **Add**.
- 3. Enter a **Name** and **Description** for the folder [\(Figure 2\)](#page-0-1). Be sure to include instructions in the description so that your students will know how to upload their files. (See suggested text below or post a link to **[this article](https://inside.sou.edu/distancelearning/pdf/folders-for-students.pdf)**.)

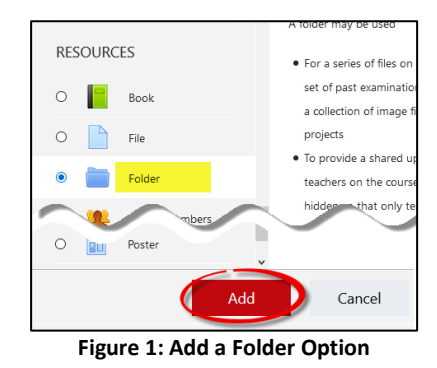

- <span id="page-0-0"></span>4. Scroll down and click on **Save and display**—you can safely ignore the rest of the options on the Folder set-up page.
- 5. After the folder is displayed on your screen, click on the admin gear, then select **Permissions** [\(Figure 3\)](#page-0-2).

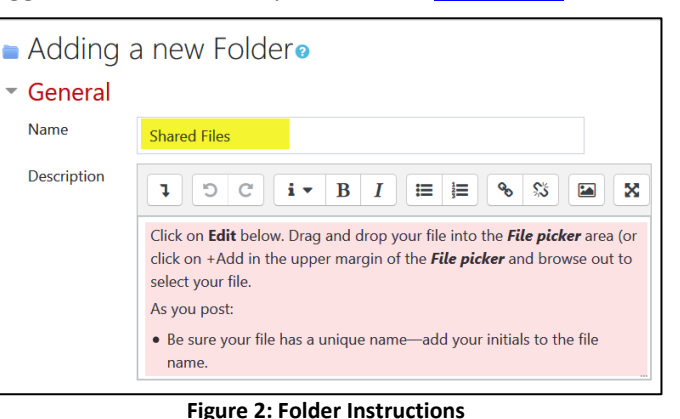

<span id="page-0-1"></span>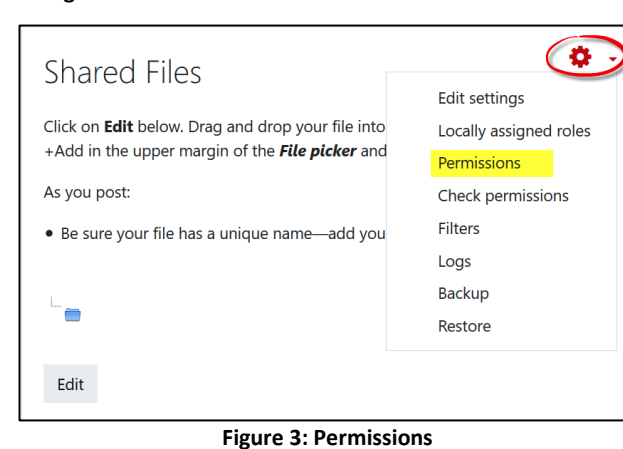

6. In the **Permissions in Folder** page [\(Figure 4\)](#page-0-3), click on the **plus sign** (**+**) to add a role to the **Manage files in folder module** option.

<span id="page-0-2"></span>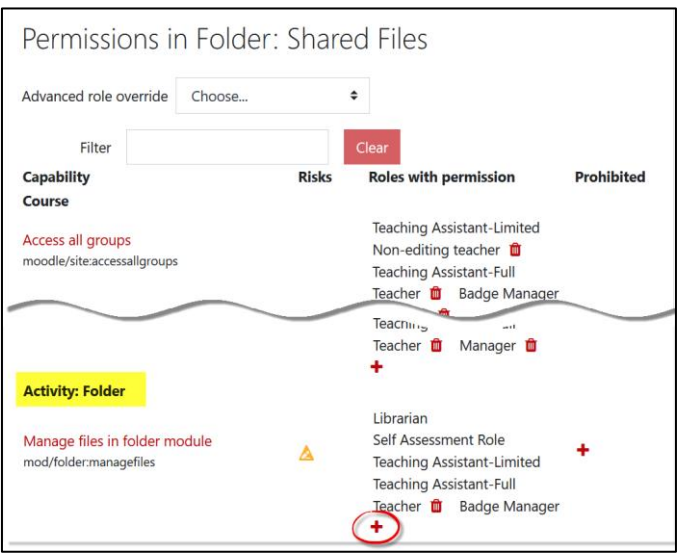

<span id="page-0-3"></span>**Figure 4: Permission to Manage Files**

## Give Students Access to Folders

7. In the **Allow role** dialogue box, click on **Student** to extend editing permission to the student role for this folder [\(Figure 5\)](#page-1-0). *Note***:** Permission overrides are specific to each activity or resource. Students will not have editing rights to any other resources or activities as a result of this action.

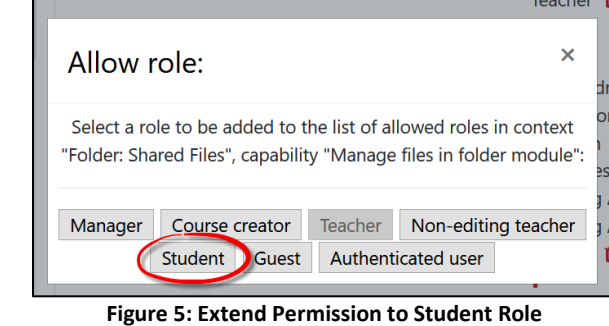

8. Confirm that the **student** role now appears in the list of **Roles with permission** column for managing files in the folder [\(Figure 6\)](#page-1-1).

<span id="page-1-1"></span><span id="page-1-0"></span>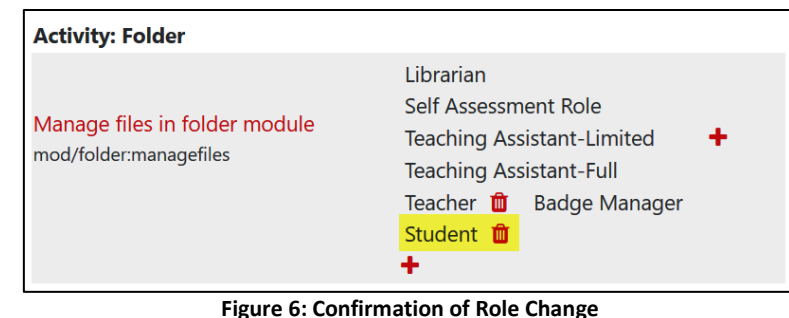

## *Suggested Instructions for Students*

Click on **Edit** below. Drag and drop your file into the *File picker* area (or click on the **Add file** icon in the upper left margin of the *File picker*.)

As you post:

- **Be sure your file has a unique** name—add your last name or initials to the file name.
- Avoid using symbols in your file name—they don't translate well online.

To download files:

- 1. Open this folder and click on **Download files**.
- 2. Save the resulting .zip file to your computer, then extract the files.